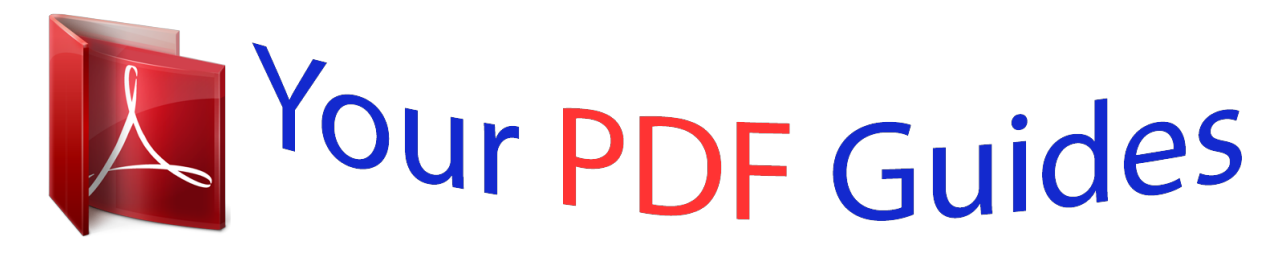

You can read the recommendations in the user guide, the technical guide or the installation guide for SAMSUNG GALAXY ACE 2 GT-I8160. You'll find the answers to all your questions on the SAMSUNG GALAXY ACE 2 GT-I8160 in the user manual (information, specifications, safety advice, size, accessories, etc.). Detailed instructions for use are in the User's Guide.

> **User manual SAMSUNG GALAXY ACE 2 GT-I8160 User guide SAMSUNG GALAXY ACE 2 GT-I8160 Operating instructions SAMSUNG GALAXY ACE 2 GT-I8160 Instructions for use SAMSUNG GALAXY ACE 2 GT-I8160 Instruction manual SAMSUNG GALAXY ACE 2 GT-I8160**

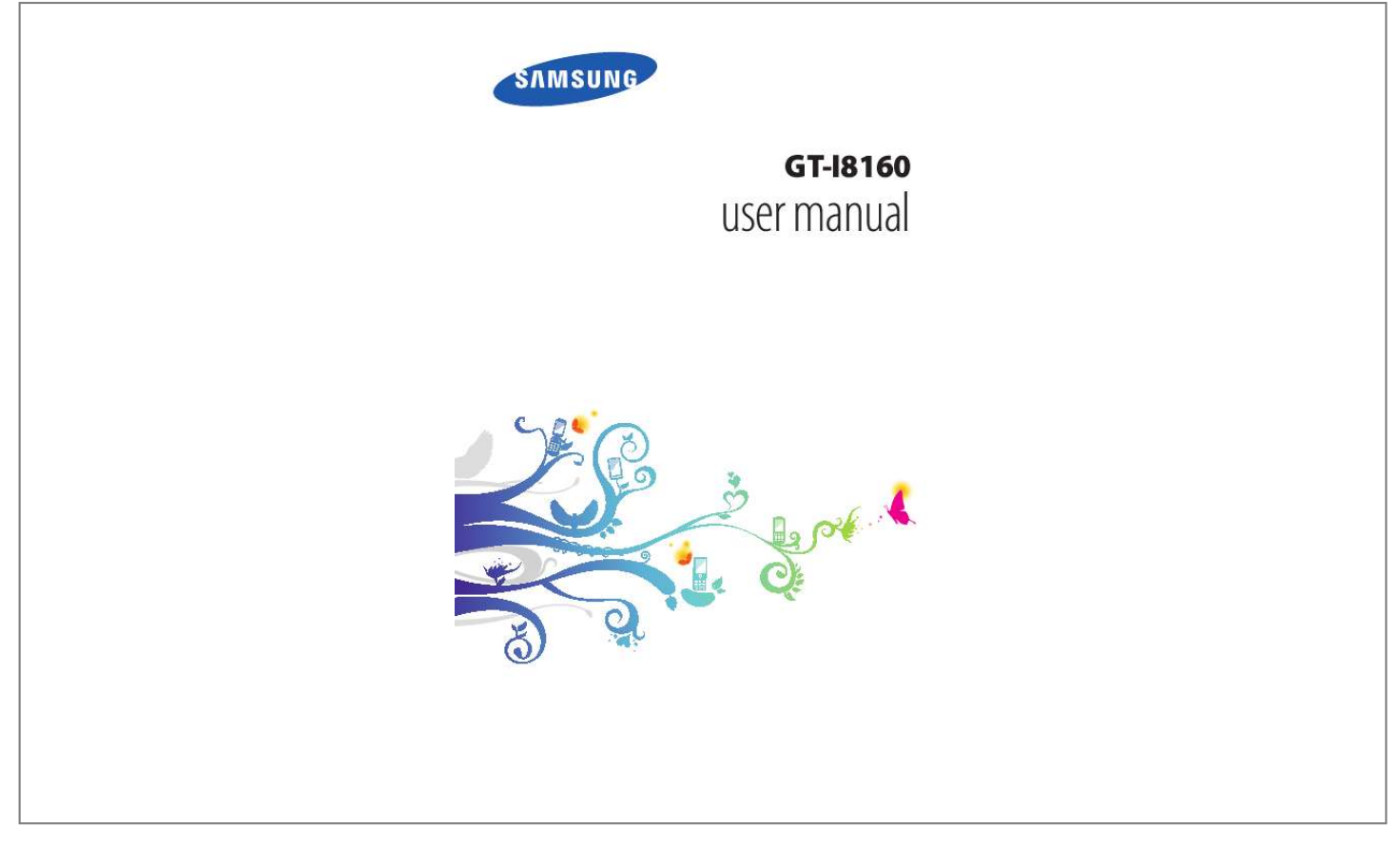

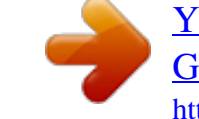

## *Manual abstract:*

*Images and screenshots used in this user manual may differ in appearance from the actual product. Content in this user manual may differ from the product, or from software provided by service providers or carriers, and is subject to change without prior notice. Com for the latest version of the user manual. available features and additional services may vary by device , software , or service provider. @@@@@@@@Attempting to customise the operating system* may cause your device or applications to work improperly. Using this manual 2 You may upgrade your mobile device's software by accessing www. Software *sound sources, wallpapers, images, and other contents provided in this device are licenced for limited use between Samsung and their respective owners. Extracting and using these materials for commercial or other purposes is an infringement of copyright laws. Samsung is not liable for such copyright infringement by the user. Please keep this manual for future reference.*

*Instructional icons Before you start, familiarise yourself with the icons you will see in this manual: Warning--situations that could cause injury to yourself or others Caution--situations that could cause damage to your device or other equipment Note--notes, usage tips, or additional information Refer to--pages with related information; for example: p. 12 (represents "see page 12") Followed by--the order of options or menus you must select to perform a step; for example: In Idle mode, open the application list and select Settings About phone (represents Settings, followed by About phone) Square brackets--device keys; for example: [ (represents the Menu key) ] [] Using this manual 3 Copyright Copyright © 2012 Samsung Electronics This user manual is protected under international copyright laws. No part of this user manual may be reproduced, distributed, translated, or transmitted in any form or by any means, electronic or mechanical, including photocopying, recording, or storing in any information storage and retrieval system, without the prior written permission of Samsung Electronics. Trademarks SAMSUNG and the SAMSUNG logo are registered trademarks of Samsung Electronics. The Android logo, GoogleTM, Google MapsTM, Google MailTM, YouTubeTM, Google PlayTM Store, and Google TalkTM are trademarks of Google, Inc.*

*Wi-Fi®, Wi-Fi Protected SetupTM, Wi-Fi DirectTM, Wi-Fi CERTIFIEDTM, and the Wi-Fi logo are registered trademarks of the Wi-Fi Alliance. windows Media Player® is a registered trademark of Microsoft Corporation. All other trademarks and copyrights are the property of their respective owners.* 9 *Install the SIM or USIM card and battery . 17 Turn your device on and off .*

*22 Lock or unlock the touch screen and keys . 156 Contents 8 Assembling Unpack Check your product box for the following items: Mobile device Battery Quick start guide Use only Samsung-approved software. Pirated or illegal software may cause damage or malfunctions that are not covered by your manufacturer's warranty. The items supplied with your device and available accessories may vary depending on your region or service provider. You can purchase additional accessories from your local Samsung dealer. The supplied accessories perform best for your device. Accessories other than the supplied ones may not be compatible with your device. Install the SIM or USIM card and battery When you subscribe to a cellular service, you will receive a Subscriber Identity Module (SIM) card, with subscription details, such as your personal identification number (PIN) and optional services. To use UMTS or HSDPA services, you can purchase a Universal Subscriber Identity Module (USIM) card. Assembling 9 To install the SIM or USIM card and battery, 1 2 If the device is on, press and hold the Power key and select Power off OK to turn it off.*

*remove the back cover. Be careful not to damage your fingernails when you remove the back cover. 3 Insert the SIM or USIM card with the gold-coloured contacts facing down. The antenna is located in the upper area on the back of the device. Do not remove the protective tape covering the antenna, as this can damage the antenna. Charge the battery Before using the device for the first time, you must charge the battery. You can charge the device with a travel adapter or by connecting the device to a PC with a USB cable. use only Samsung-approved chargers and cables. Unauthorised chargers or cables can cause batteries to explode or damage your device. Assembling 11 When your battery is low, the device will emit a warning tone and display a low battery message. the battery icon will also be empty. If the battery level becomes too low, the device will automatically power off. Recharge your battery to continue using your device. If the battery is completely discharged, you cannot turn on the device, even with the travel adapter connected. Allow a depleted battery to charge for a few minutes before you try to turn on the device.*

*> Charge with a travel adapter 1 Plug the small end of the travel adapter into the multifunction jack. Connecting the travel adapter improperly may cause serious damage to the device. Any damage caused by misuse is not covered by the warranty. Assembling 12 2 Plug the large end of the travel adapter into a power outlet. You can use the device while it is charging, but it may take longer to fully charge the battery.*

*While the device is charging, the touch screen may not function due to an unstable power supply. If this happens, unplug the travel adapter from the device. While charging, the device may heat up. This is normal and should not affect your device's lifespan or performance. If your device is not charging properly, bring your device and the charger to a Samsung Service Centre. When the battery is fully charged, first unplug the travel adapter from the device and then from the power outlet. Do not remove the battery before removing the travel adapter. Doing this may cause damage to the device. To save energy, unplug the travel adapter when not in use. The travel adapter does not have a power switch, so you must unplug the travel adapter from the outlet when not in use to avoid wasting power.*

*The device should remain close to the electrical socket while charging. 3 Assembling 13 > Charge with a USB cable 1 2 Before charging, ensure that your PC is turned on. Plug one end (micro-USB) of the USB cable into the multifunction jack. Plug the other end of the USB cable into a USB port on a PC. Depending on the type of USB cable you are using, it may take some time before charging begins. When the battery is fully charged, first unplug the USB cable from the device and then from the PC. 3 Insert a memory card (optional) To store additional multimedia files, you must insert a memory card. Your device accepts microSDTM or microSDHCTM memory cards with maximum capacities of 32 GB (depending on memory card manufacturer and type). Samsung uses approved industry standards for memory cards, but some brands may not be fully compatible with your device.*

 *Using an incompatible memory card may damage your device or the memory card and can corrupt data stored on the card. Your device supports only the FAT file structure for memory cards. If you insert a card formatted with a different file structure, your device will ask you to reformat the memory card. Frequent writing and erasing of data will shorten the lifespan of memory cards. When you insert a memory card in your device, the file directory of the memory card will appear in the external\_sd folder under the internal memory. Assembling 14 1 2 Open the cover of the memory card slot on the side of the device.*

*Insert a memory card with the gold-coloured contacts facing upwards. 3 4 Push the memory card in the memory card slot until it locks in place. Close the cover of the memory card slot. > Remove the memory card 1 2 3 4 5 Before removing a memory card, first unmount it for safe removal. in Idle mode , select Applications Settings Storage Unmount SD card OK.*

*Open the cover of the memory card slot on the side of the device. Push the memory card gently until it disengages from the device. Pull the memory card out of the memory card slot. Close the cover of the memory card slot. Do not remove a memory card while the device is transferring or accessing information, as this could result in loss of data or damage to the memory card or device. Assembling 15 Formatting your memory card on a PC may cause incompatibilities with your device. Format the memory card only on the device. In Idle mode, select Applications Settings Storage Unmount SD card OK Format SD card Format SD card Erase everything. Before formatting the memory card, remember to make backup copies of all important data stored on your device. The manufacturer's warranty does not cover loss of data resulting from user actions.*

*> Format the memory card Attach a hand strap (optional) 1 Remove the back cover. Assembling 16 Getting started Turn your device on and off To turn on your device, press and hold the Power key. If you turn on your device for the first time, follow the on-screen instructions to set up your device. To turn off your device, press and hold the Power key and then select Power off OK. Follow all posted warnings and directions from authorised personnel in areas where the use of wireless devices is restricted, such as aeroplanes and hospitals. To use your device's non-network services only, switch to Flight mode. Press and hold the Power key and select Flight mode. Getting started 17 Get to know your device > Device layout Earpiece Front camera lens Proximity sensor Volume key Touch screen Home key Memory card slot Menu key Mouthpiece GPS antenna1 Power/Reset/ Lock key Flashbulb Headset jack Speaker Rear camera lens Back cover Back key Main antenna Multifunction jack 1. Do not touch or cover the antenna area with your hands or other objects while using the GPS functions. Getting started 18 > Keys Key Power/ Reset1/ Lock Function Turn on the device (press and hold); Access the quick menus (press and hold); Reset*

*the device (press and hold for more than 10 seconds); Lock the touch screen.*

*Open a list of options available on the current screen; In Idle mode, open the Google search application (press and hold); Open the search input window while using some applications (press and hold). Return to the idle screen; Open the list of recent applications (press and hold); Launch the voice talk application (press twice). Return to the previous screen. If your device has fatal errors or hang-ups, or freezes, you may need to reset the device to regain functionality. Getting started 19 > Indicator icons Icon Icons shown on the display may vary depending on your region or service provider.*

*Definition No signal Signal strength GPRS network connected EDGE network connected UMTS network connected Open Wi-Fi APs available Wi-Fi AP connected Wi-Fi Direct connected Bluetooth activated Bluetooth headset connected GPS activated Call in progress Call on hold Speakerphone activated Missed call Synchronised with the web Uploading data Downloading data Getting started 20 Icon Definition Call diverting activated Connected to PC USB*

*tethering activated Wi-Fi tethering activated No SIM or USIM card New text or multimedia message New email message New voice mail message Alarm activated Event notification Roaming (outside of normal service area) Silent mode activated Vibration mode activated Flight mode activated Music playback*

*in progress Music playback paused FM radio turned on in the background Error occurred or caution required Battery power level 10:00 Current time Getting started 21 Use the touch screen Your device's touch screen lets you easily select items or perform functions. Learn basic actions to use the widgets according to your preferences and needs. in Idle mode , press [ ] Edit. You can also place your two fingers on the screen and pinch to switch to Edit mode. Add or remove panels by using the following features: To remove a panel, tap and hold the thumbnail of a panel and drag it to the trash bin at the bottom of the screen.*

*to add a new panel , select . To change the order of the panels, tap and hold the thumbnail of a panel and drag it to the location you want. When you ar Select a wallpaper for the idle screen 1 2 3 In Idle mode, press [ ] Wallpaper an option. Samsung is not responsible for any use of default images or wallpapers provided on your device. Getting started 30 > Adjust the brightness of the display 1 2 3 In Idle mode, open the application list and select Settings Display Brightness. Drag the slider to adjust the level of brightness. select OK. The brightness level of the display will affect how quickly the device consumes battery power. > Set a screen lock You can lock the touch screen by activating the screen lock feature. Your device will require the unlock code each time you turn on the device or unlock the touch screen.*

*If you forget your unlock code, bring your device to a Samsung Service Centre to reset it. Samsung is not responsible for any loss of security codes or private information or other damages caused by illegal software. Set an unlock pattern 1 2 3 4 In Idle mode, open the application list and select Settings Location and security Set up screen lock Pattern. See the on-screen instructions and example patterns and select Next. Draw a pattern by dragging your finger to connect at least 4 dots and select Continue. Draw the pattern again and select Confirm. Getting started 31 Set an unlock PIN code 1 2 3 1 2 3 In Idle mode, open the application list and select Settings Location and security Set up screen lock PIN. Enter a new PIN (numeric) and select Continue. Enter the PIN again and select OK. In Idle mode, open the application list and select Settings Location and security Set up screen lock Password.*

*Enter a new password (alphanumeric) and select Continue. Enter the password again and select OK. Set an unlock password > Lock your SIM or USIM card 1 2 You can lock your device by activating the PIN supplied with your SIM or USIM card.*

 *In Idle mode, open the application list and select Settings Location and security Set up SIM card lock Lock SIM card. enter your PIN and select OK. Once the PIN lock is enabled, you must enter the PIN each time you turn on the device. If you enter an incorrect PIN too many times, your SIM or USIM card will be blocked. You must enter a PIN unlock key (PUK) to unblock the SIM or USIM card. If you block your SIM or USIM card by entering an incorrect PUK, bring the card to your service provider to unblock it. Getting started 32 > Activate the Find my mobile feature When someone inserts a new SIM or USIM card in your device, the Find my mobile feature will automatically send the contact number to specified recipients to help you locate and recover your device.*

*To use this feature, you need a Samsung account for controlling the device from the web remotely. 1 2 3 4 5 6 7 In Idle mode, open the application list and select Settings Location and security SIM change alert. Select Sign in, enter your email address and password for your Samsung account, and select Sign in. To create a Samsung account, select Sign up. select Alert message recipients. Enter the password for your Samsung account again and select Confirm. Enter a phone number including a country code (with +). Enter the text message to be sent to the recipients. select Done. You can control the lost device via the web.*

*Com to see the detailed information for this feature. Enter text You can enter text by selecting characters on the virtual keypad or by inputting handwriting on the screen. You cannot enter text in some languages. To enter text, you should change the writing language to one of the supported languages. p. 133 Getting started 33 > Change the keyboard type You can change the keyboard type. Tap and hold the text input field and select Input method a keyboard type (Samsung keypad or Swype). > Enter text using the Swype keyboard 1 2 Select the first character of a word and drag your finger to the second character without releasing the finger from the screen. Continue until you have finished the word. 3 4 5 Release the finger on the last character.*

*when the word displays correctly , select to insert a space. If the correct word does not display, select an alternative word from the list that appears. Repeat steps 1-4 to complete your text. You can also tap the keys to enter text. You can tap and hold a key to enter characters on the upper half of the key. When you tap and hold a key until the character list appears, you can enter special characters and symbols. Getting started 34 You can also use the following keys: 1 2 3 4 5 6 7 8 Number 1 2 3 4 5 6 7 8 Function Change case. This feature may be unavailable depending on the selected input language. insert a space.*

*Getting started 35 > Enter text using the Samsung keypad 1 2 Select Portrait keypad types and select a text input method. You can select one of key input methods (QWERTY or traditional keypad) or handwriting input methods. Enter text by selecting alphanumeric keys or writing on the screen. You can also use the following keys: 1 2 3 4 5 6 7 Number 1 2 3 Function Change case. switch between Symbol/Number mode and ABC mode. Access the keypad settings; Change the keyboard type (tap and hold). Enter text by voice; This icon is available only when you activate the voice input feature for the Samsung keypad. This feature may be unavailable depending on the selected input language. Getting started 4 5 6 7 36 > Copy and paste text 1 2 3 4 5 6 7 While you are entering text, you can use the copy and paste feature to use text in other applications. Place the cursor on the text you want to copy. select .*

*Select Select word or Select all to select the text you want. Drag or to select the text you want. Select Copy to copy, or Cut to cut the text onto the clipboard. In another application, place the cursor where you want to paste the text. Select Paste to insert the text from the clipboard into the text field. Getting started 37 Download applications from Play Shop Based on the Android platform, your device's functionality can be extended by installing additional applications. Play Shop provides you an easy and quick way to shop for games and mobile applications. @@Your device will save user files from downloaded applications to the internal memory. > Uninstall an application From the Play Shop home screen, select [ Select the item you want to delete. Getting started 38 Download files from the web When you download files or web applications from the web, your device saves them in a memory card.*

*Files you download from the web can include viruses that will damage your device. To lessen your risk, only download files from sources you trust. Some media files include Digital Rights Management to protect copyrights. This protection may prevent you from downloading, copying, modifying, or transferring some files. 1 2 To download files from the web, In Idle mode, open the application list and select Internet.*

*search for a file or application and download it. To install applications downloaded from websites other than Play Shop, you must select Settings Applications Unknown sources OK. Synchronise data You can synchronise data with various web servers and back up or restore your data. Once the synchronisation is completed, your device stays connected to the web. If any change is made on the web, the updated information will appear on your device and will automatically begin synchronisation, and vice versa.*

*@@Getting started 39 > Set up a server account 1 2 3 1 2 3 4 In Idle mode, open the application list and select Settings Accounts and sync. Select Add account an account type. Follow the on-screen instructions to complete the account setup. Select the applications you want to synchronise. To exclude applications from automatic synchronisation, clear the check boxes next to the applications you want. Your device will start synchronising the data you set for synchronisation. Getting started 40 Communication Calling Learn to use calling functions, such as making and answering calls, using options available during a call or customising and using call-related features. > Make or answer a call You can use the buttons or the touch screen when you make, accept, end or reject calls. When you turn on the proximity sensor, your device automatically turns off and locks the touch screen to prevent accidental inputs when you hold the device near your face. p.*

*127 Static electricity discharged from your body or clothing may interfere with the proximity sensor during a call. Make a call 1 2 3 In Idle mode, open the application list and select Phone Keypad, and enter an area code and a phone number. To make a voice call. Use the phonebook to save numbers you dial frequently. p. 78 To quickly access the call log to redial the numbers you dialled recently, select Phone Logs. Communication 41 Answer a call 1 2 When a call comes in, drag outside of the large circle. When the device is ringing, press the Volume key to mute the ringtone.*

 *to end the call , select End call. Reject a call When a call comes in, drag outside of the large circle.*

*To send a message when you reject incoming calls, select Reject call with message. Call an international number 1 2 In Idle mode, open the application list and select Phone Keypad, and tap and hold 0 to insert the + character. Enter the complete number you want to dial (country code, area code and phone number), and then select to dial the number. > Use a headset By plugging a headset into the device, you can answer and control calls hands-free: To answer a call, press the headset button. To reject a call, press and hold the headset button.*

*To place a call on hold or retrieve a held call during a call, press and hold the headset button. To end a call, press the headset button. Communication 42 > Use options during a voice call You can use the following options while a voice call is in progress: To adjust the voice volume, press the Volume key up or down. To dial a second call, select Add call and then dial a new number. To answer a second call, drag outside of the large circle when a call waiting tone sounds.*

*The device asks whether to end or hold the first call. You must subscribe to the call waiting service to use this feature. In noisy environments, you may have difficulty hearing some calls while using the speakerphone feature. For better audio performance, use the normal phone mode. To turn off the microphone so that the other party cannot hear you, select Mute. To listen and talk to the other party via a Bluetooth headset, select Headset. To switch between the two calls, select Swap. To make a multiparty call (conference call), make or answer a second call and select Merge when connected to the second party. Repeat to add more parties. You must subscribe to the multiparty call service to use this feature.*

*Communication 43 You can use the following options while a video call is in progress: To switch between the front and rear camera lens, select Switch camera. To turn off the microphone so that the other party cannot hear you, select Mute. To hide your image from the other party, press [ ] Hide me. To listen and talk to the other party via a Bluetooth headset, press [ ] Switch to headset. to activate the speakerphone feature , press [ ] Speaker On/Off. To use the other party's image, tap and hold the other party's image. You can capture an image of the screen or record the video call. > Use options during a video call > View and dial missed calls Your device will display calls you have missed on the display. To dial the number of a missed call, open the notifications panel and select the missed call. Communication 44 > Use additional features Set auto rejection You can use various other call-related features, such as auto rejection, Fixed Dialling Number (FDN) mode, or call diverting or barring.*

*Use auto rejection to reject calls from certain numbers automatically. To activate auto rejection and create auto reject lists, 1 2 In Idle mode, open the application list and select Settings Call Call rejection. select Auto reject mode an option. Option All numbers Auto reject numbers Function Reject all calls. Reject calls from phone numbers on the auto reject list.*

*3 4 5 6 7 Select Auto reject list. Select Add and enter a phone number. To add more numbers, repeat steps 4-6. Communication 45 Use Fixed Dialling Number (FDN) mode In FDN mode, your device will restrict outgoing calls, except for the numbers stored in the FDN list. to activate FDN mode , 1 2 3 In Idle mode , open the application list and select Settings Call Additional settings Fixed Dialling Numbers Enable FDN.*

*Enter the PIN2 supplied with your SIM or USIM card and select OK. select FDN list and add contacts to be used in FDN mode. Set call forwarding Call diverting is a network feature to send incoming calls to another number that you specify. You can set this feature separately for several conditions when you are not able to answer calls, such as when you are already on the phone or when you are outside of the service area. 1 2 3 In Idle mode, open the application list and select Settings Call Call forwarding a call type. select a condition. Enter a number to which calls will be forwarded and select Enable. Your setting will be sent to the network. Set call barring Call barring is a network feature to restrict certain types of calling or to prevent others from making calls with your device. 1 In Idle mode, open the application list and select Settings Call Additional settings Call barring a call type.*

*communication 46 2 3 Select a call barring option. Enter a call barring password and select OK. Your setting will be sent to the network. Set call waiting Call waiting is a network feature to alert you of an incoming call while you are on a previous call. This feature is available only for voice calls. in Idle mode , open the application list and select Settings Call Additional settings Call waiting. Your setting will be sent to the network. > View call logs 1 2 You can view logs of your calls filtered by their types. From the call logs, you can make a call or send a message directly to a contact by quickly flicking the contact to the left or right. select a log to view its details.*

*From the detail view, you can dial the number, send a message to the number or add the number to the phonebook or auto reject list. 3 Communication 47 Messaging Learn to create and send text (SMS) or multimedia (MMS) messages, and view or manage messages you have sent or received. You may incur additional charges for sending or receiving messages while outside your home service area. For details, contact your service provider. Enter phone numbers manually, separating them with a semicolon or a comma.*

*Select phone numbers from the lists by selecting . Select Tap to enter message and enter your message text. Enter phone numbers or email addresses manually, separating them with a semicolon or a comma. Select phone numbers or email addresses from the lists by selecting . When you enter an email address, the device will convert the message as a multimedia message.*

*Press [ ] Add subject and enter a subject for the message. Select Tap to enter message and enter your message text. You can select a file from the file list or create a new photo, video, or sound. Your messages are grouped into message threads by contact, like a messenger. select a contact. For a multimedia message, select a message to view the details. Communication 49 > Listen to voice mail messages If you have set missed calls to be diverted to the voice mail server, callers may leave voice messages when you do not answer incoming calls. To access your voice mail inbox and listen to voice mail messages, 1 2 In Idle mode, open the application list and select Phone Keypad and then tap and hold 1. Follow the instructions from the voice mail server. You must save the voice mail server number before accessing the server.*

*Your service provider can give you the number.*

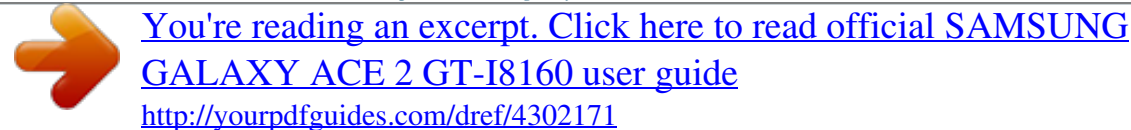

[GALAXY ACE 2 GT-I8160 user guide](http://yourpdfguides.com/dref/4302171) <http://yourpdfguides.com/dref/4302171>

 *Google Mail You can retrieve new email messages from Google MailTM to your Inbox. When you access this application, the Inbox screen appears. The total number of unread messages displays in the title bar and unread messages display in bold. @@This Google Mail menu may be labelled differently depending on your service provider. > Send an email message 1 2 In Idle mode , open the application list and select Google Mail. If you are launching this application for the first time, select OK. communication 50 3 4 5 6 7 1 2 Press [ ] Compose. Enter a name or address in the recipient field. to add more recipients , press [ ] Add Cc/Bcc.*

*Enter a subject and message. From the message view, use the following options: To reply to the message, select . to reply to the message including all recipients , select Reply all. To forward the message to other people, select Forward. To save it to your device, select Download.*

*To move to the previous or next message, select or . Communication 51 > Organise email by labels Add a label to a message You can organise your email by labelling your messages. Select the label of the messages you want to view. Filter messages Email Learn to send or view email messages via your personal or company email account. > Set up an email account 1 2 3 4 In Idle mode , open the application list and select Email.*

*Enter your email address and password. When you are finished setting up the email account, the email messages are downloaded to your device. If you have created more than two accounts, you can switch between email accounts. Select an account name at the top left of the screen and select one you want to retrieve messages from. Enter email addresses manually and separate them by inserting a semicolon or a comma. ] Select the subject field to enter a subject. Select the text input field to enter your email text. If you are offline or outside your service area, the message will be held in the message thread list until you are online and in your service area. > View an email message When you open an email account, you can view previously retrieved emails offline or connect to the email server to view new messages. After retrieving email messages, you can view them offline.*

*Communication 53 From the message view, use the following options: To move to the previous or next message, select or . To move the message to another folder, select . To forward the message to other people, select Forward. To view an attachment, select next to the attachment field and select the attachment. To save it to your device, select . The options available may vary depending on the email account or device's orientation. Talk Learn to chat with friends and family via Google TalkTM. @@> Add friends to your friend list 1 2 3 In Idle mode, open the application list and select Talk. The friend list shows all of your Google Talk contacts at a glance. press [ ] Add friend.*

*Enter an email address of the friend and select Send invitation. When your friend accepts the invitation, the friend is added to your friend list. communication 54 > Start a chat 1 2 3 4 5 In Idle mode , open the application list and select Talk. Select a friend from the friend list. Social Hub Learn to access Social HubTM, the integrated communication application for Social Network Service (SNS), email, messages, contacts or calendar information.*

*Check and use contents delivered from Social Hub. Messenger Learn to send and receive instant messages to friends and family with the Google+ messenger instant messaging service. 1 In Idle mode , open the application list and select Messenger. If you are launching this application for the first time, follow the onscreen instructions to complete the account setup. Enter and send your message.*

*2 Communication 55 Google+ Learn to access the Google's social network service. You can create groups to share interests and thoughts or send and receive instant messages, and upload your photos. 1 In Idle mode , open the application list and select Google+. If you are launching this application for the first time, follow the on-screen instructions to complete the account setup. select a social network feature. 2 ChatON Learn to chat with your friends and family in ChatON. This is an instant messenger based on mobile phone numbers, regardless device type or operating system. While having a conversation with your contacts, you can send various multimedia files and data, such as photos, videos, and contact numbers, animated messages. 1 2 3 4 5 In Idle mode , open the application list and select ChatON. If you are launching this application for the first time, select OK a region Next.*

*@@Follow the on-screen instructions to complete the account setup. Chat with friends and family instantly. Communication 56 Entertainment Camera Learn how to capture and view photos and videos. You can take photos at resolutions up to 2560 x 1920 pixels (5 megapixels) and videos at resolutions up to 1280 x 720 pixels. The camera automatically turns off when you do not use it for a specified period. The memory capacity may differ depending on the shooting scene or shooting conditions. > Capture a photo 1 2 In Idle mode, open the application list and select Camera to turn on the camera. Aim the lens at the subject and make any necessary adjustments. You can add or remove shortcuts to frequently used options. Open the image viewer to view photos you captured.*

*1 2 3 4 5 6 3 4 Tap where you want to focus on the preview screen. The focus frame moves to the place you tap and changes to green when the subject is in focus. After taking photos, select the image viewer icon to view the taken photos. To view more photos, scroll left or right. To zoom in or out, place two fingers on the screen and spread them apart (move your fingers closer together to zoom out) or double-tap the screen.*

*Entertainment 58 To use additional features with a photo, select More and use the following options: - Set as: Set a photo as wallpaper or a caller ID image for a contact. - Rename: Rename a photo file. > Capture a photo by using preset options for Your camera provides you with predefined settings for various scenes. You can simply select the proper mode for your shooting conditions and subjects. For example, when you take photos at night, select the night mode that uses an extended exposure.*

*Various scenes 1 2 3 4 5 In Idle mode, open the application list and select Camera to turn on the camera. Make any necessary adjustments. select to take a photo. > Capture a photo in Self shot mode 1 2 3 4 You can take photos of yourself conveniently using the front camera lens. In Idle mode, open the application list and select Camera to turn on the camera. select Self portrait. Make any necessary adjustments. select to take a photo. Entertainment 59 > Capture a photo in Smile shot mode 1 2 3 4 Your camera can recognise people's faces and help you take photos of their smiling faces. In Idle mode, open the application list and select Camera to turn on the camera.*

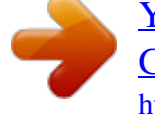

 *select Shooting mode Smile shot. Make any necessary adjustments. Aim the camera lens at your subject and select . Your device recognises people in an image and detects their smiles. When the subject smiles, the device automatically takes a photo. > Capture a panoramic photo 1 2 3 4 5 6 You can take wide panoramic photos using Panorama shooting mode. This mode is convenient for photographing landscapes. In Idle mode, open the application list and select Camera to turn on the camera. select Shooting mode Panorama. Make any necessary adjustments.*

*select to take the first photo. Slowly move the device in any direction and align the green frame with the viewfinder. When you have aligned the green frame and viewfinder, the camera will automatically take the next photo. Repeat step 5 to complete the panoramic photo. Entertainment 60 > Capture a photo of action 1 2 3 4 5 6 You can capture shots of a moving subject and then combine them into a single photo that shows the action.*

*In Idle mode, open the application list and select Camera to turn on the camera. select Shooting mode Action shot. Make any necessary adjustments. select to capture the first photo. Move the device to follow the moving subject.*

*The device automatically captures the next photos. Continue to follow the subject until the device has captured all the shots necessary for the action photo. > Capture a photo in Cartoon mode You can take photos with cartoon effects. 1 2 3 4 In Idle mode, open the application list and select Camera to turn on the camera. select Shooting mode Cartoon. Make any necessary adjustments. select to take a photo. Entertainment 61 Before taking a photo, select options:*

*Option Edit shortcuts Self portrait Flash Shooting mode Scene mode Focus mode Timer Effects Resolution White balance ISO Function > Customise camera settings to access the following Add or remove shortcuts to frequently used options. switch between the front and rear camera lenses. Change the flash setting; You can manually turn the flash on or off, or set the camera to automatically use the flash when needed.*

*Take close-up photos or set the camera to focus on the subject. Select the length of the delay before the camera takes a photo. Apply a special effect, such as sepia or black and white tones. change the resolution option. Adjust the colour balance according to lighting conditions. Adjust the sensitivity of the camera imaging sensor. Set the camera to alert you when people close their eyes. Display the guidelines on the preview screen. Set the quality level for your photos. Set the camera to include location information for your photos.*

*To improve GPS signals, avoid shooting in locations where the signal may be obstructed, such as between buildings or in lowlying areas, or in poor weather conditions. Your location may appear on your photos when you upload them to the web. To avoid this, deactivate the GPS tag setting. Select a memory location for storing captured photos. reset menus and shooting options.*

*GPS tag Storage Reset Entertainment 63 > Record a video 1 2 3 In Idle mode, open the application list and select Camera to turn on the camera. Drag the slider to the camcorder to switch to the camcorder. Aim the lens at the subject and make any necessary adjustments. 1 3 4 5 2 6 Number Function Use camcorder shortcuts. : Change the recording mode or switch between the front and rear camera lenses.*

*: Change the flash setting. You can add or remove shortcuts to frequently used options. : Length of video that can be recorded (according to available memory) : Default storage location Switch to the camera. record a video. Open the image viewer to view videos you recorded. The camcorder may not be able to properly record videos to a memory card with a slow transfer speed. After recording videos, select the image viewer icon to view the recorded videos. To view more videos, scroll left or right. To use additional features with a video, select More and use the following options: - Play: Play a video. - Rename: Rename a video file.*

*Before recording a video, select options: Option Edit shortcuts Flash Recording mode Timer Function Add or remove shortcuts to frequently used options. Change the flash setting; You can manually turn the flash on or off. change the recording mode. Select the length of the delay before the camera starts recording a video. > Customise camcorder settings to access the following Exposure value Adjust the exposure value. Entertainment 65 Option Effects Resolution White balance Video quality Guidelines Storage Reset Function Apply a special effect, such as sepia or black and white tones. change the resolution option. Adjust the colour balance according to lighting conditions. Set the quality level for your videos. Display the guidelines on the preview screen.*

*Select a memory location for storing recorded videos. reset menus and recording options. > Edit the shortcut icons 1 2 3 You can add or remove shortcuts to frequently used options. from the preview screen , select Edit shortcuts or press [ ] Edit shortcuts. Tap and hold an icon from the option list and drag it to the shortcut area.*

*to remove shortcuts , tap and hold an icon and drag it to the option list. Press [ ] to return to the preview screen. Entertainment 66 Video player Learn to use the video player to play various kinds of videos. The video player supports the following file formats: 3gp, mp4, avi, wmv, flv, mkv. Some file formats are not supported depending on the software of the device.*

*If the file size exceeds the available memory, an error can occur when you open files. playback quality may vary by content type. Some files may not play properly depending on how they are encoded. Control playback with the following icons: Icon Function Change a ratio of the video screen. 1 channel surround sound system when a headset is connected. adjust the volume. Entertainment 67 Gallery Learn to view photos and play videos saved in your device's memory and memory card. > Supported file formats Type Image Video Format bmp, gif, jpg, png 3gp, mp4, avi, wmv, flv, mkv Some file formats are not supported depending on the software of the device. If the file size exceeds the available memory, an error can occur when you open files. playback quality may vary by content type.*

*Some files may not play properly depending on how they are encoded. To change the view mode, select or at the top right of the screen. select a photo (with no icon) to view. While viewing a photo, use the following options: To view more photos, scroll left or right. To zoom in or out, tap the screen with two fingers and spread them apart (move your fingers closer together to zoom out). You can also select or , or double-tap the screen. Entertainment 68 If you activated tilting motions, you can zoom in or out by tapping and holding two points with your fingers and then tilting the device back and forth. To share a photo with others via AllShare or community websites, press [ ] Share. to set a photo as wallpaper or a caller ID image for a contact , press [ ] Set as.*

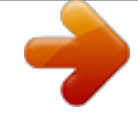

## [You're reading an excerpt. Click here to read official SAMSUNG](http://yourpdfguides.com/dref/4302171) [GALAXY ACE 2 GT-I8160 user guide](http://yourpdfguides.com/dref/4302171)

<http://yourpdfguides.com/dref/4302171>

 *To use additional features with a photo, press [ ] More and use the following options: - Copy: Copy a photo file.*

*- Print: Print a photo using Wi-Fi or USB connection. Your device is compatible only with some Samsung printers. To take a new photo, select Capture picture. select New selection OK. To add to or subtract from the selection border, select Add to selection or Remove from selection. to reverse the selection , select Inverse selection. To change the selection size, select . Drag your finger over the area you want to select. When you are finished, press [ ] Save. enter a name and select OK.*

*Entertainment 70 Music player Learn to listen to your favourite music while on the go with the music player. The music player supports the following file formats: mp3, m4a, mp4, 3gp, 3ga, wma, ogg, oga, aac, flac. Some file formats are not supported depending on the software of the device. If the file size exceeds the available memory, an error can occur when you open files. playback quality may vary by content type. Some files may not play properly depending on how they are encoded. > Add music files to your device Start by transferring files to your device or memory card: Download from the wireless web. p. 87 Download from a PC with Samsung Kies. 109 > Play music 1 2 3 After transferring music files to your device or memory card, In Idle mode, open the application list and select Music player.*

*Entertainment 71 4 Control playback with the following icons: Icon Function Adjust the volume. activate the 5. 1 channel surround sound system when a headset is connected. You can control the music player with a headset. In Idle mode, press and hold the headset button to launch the music player. Enter a title for your new playlist and select Save. select Add music. Select the files you want to include and select Add. During playback, you can add files to a playlist by pressing [ ] Add to playlist a playlist. Entertainment 72 You can add songs to the quick list and save them as a playlist.*

*During playback, press [ ] Add to quick list to add the current song to the quick list. To go to the quick list, from the music player main screen, select Playlists Quick list. to save the quick list as a playlist , press [ ] Save as playlist. > Add songs to the quick list > Customise music player settings 1 2 3 In Idle mode, open the application list and select Music player. press [ ] Settings.*

*Adjust the following settings to customise your music player: Option Equaliser Sound effect Music menu Visualization Lyrics Music auto off Function Select a default equaliser type. select a sound effect. Select music categories to display on the music library screen. The music player supports lyrics with ID3v2 tags only. Set the music player to automatically turn off after a specified length of time.*

*Entertainment 73 Music Hub You can access the online music store, and search for and buy your favourite songs. @@ 1 2 3 In Idle mode , open the application list and select Music Hub. If you are launching this application for the first time, select the check box next to Do not show for 90 days and select Confirm. Search for songs, and preview or buy your favourite songs. FM radio Learn to listen to music and news on the FM radio. To listen to the FM radio, you must connect a headset, which serves as the radio antenna. > Listen to the FM radio 1 2 Plug a headset into the device. The first time you turn on the FM radio, it will start automatic tuning. Entertainment 74 3 Control the FM radio with the following keys: 1 4 5 2 3 2 Number 1 2 3 4 5 Function Turn off or on the FM radio. search for an available radio station.*

*Add the current radio station to the favourites list. Entertainment 75 > Add a radio station to the favourites list 1 2 3 4 5 Plug a headset into the device. in Idle mode , open the application list and select FM radio. Select to turn on the FM radio. Scroll to the radio station you want. select to add to the favourites list. You can add a name for a radio station or remove a radio station; Tap and hold a radio station on the favourites list and select Remove or Rename. Adjust the following settings to customise your FM radio: Option Background playing Function Set whether or not to run the FM radio in the background while using other applications. If this feature is on, you can control the FM radio from the notifications panel. Set whether or not to show the station ID on the FM radio screen; Station IDs are available only from radio stations that provide this information.*

*Set whether or not the FM radio attempts to retune a radio station when the signal is weak. Show station ID Alternative frequency Entertainment 76 Option FM auto off Function Set the FM radio to automatically turn off after a specified length of time. If you are launching this application for the first time, select the check box next to Do not show for 90 days and select Confirm. The games available may vary depending on your region or service provider. Entertainment 77 Personal information Contacts Learn to create and manage a list of your personal or business contacts.*

*You can save names, mobile phone numbers, home phone numbers, email addresses, birthdays and more for your contacts. If you have more than one account, select an account to which you want to add the contact. Enter a phone number. If you have more than one account, select an account to which you want to add the contact. You can also create a contact from the dialling screen.*

*personal information 78 > Find a contact 1 2 3 In Idle mode , open the application list and select Contacts. Scroll up or down on the contact list. You can also drag your finger along the index on the right side to quickly scroll through the list. select a contact's name. Once you find a contact, you can use the following options: To call the contact, select or . To set the contact as your favourites, select . > Set a speed dial number 1 2 3 4 In Idle mode, open the application list and select Contacts. You can quickly dial this number by tapping and holding the location number from the dialling screen. > Create your namecard 1 2 3 In Idle mode, open the application list and select Contacts. You can send your namecard by attaching it to a message or email or transferring it via the Bluetooth wireless feature.*

*> Retrieve contacts from your community You can view the list of community website accounts and select an account to add a contact from the website to your phone contacts. You can add comments to messages uploaded by your contacts and view their shared photos. in Idle mode , open the application list and select Contacts a contact Activities or Media. > Create a group of contacts 1 2 By creating groups of contacts, you can manage multiple contacts and send messages or email to an entire group. Enter a name and select a ringtone for the group. Select Add member, select contacts to add to the group, and select Add. select Save. > Copy contacts To copy contacts from the SIM or USIM card to your device, In Idle mode, open the application list and select Contacts.*

 *If you have more than one account, select an account to which you want to add the contact. To copy contacts from your device to the SIM or USIM card, > Import or export contacts 1 2 To import contact files (in vcf format) from a memory card to your device, In Idle mode, open the application list and select Contacts.*

*If you have more than one account, select an account to which you want to add the contact. Select an option for importing a single contact file, multiple contact files, or all contact files, and select OK. To export contacts from your device to a memory card, 2 3 Calendar Learn to create and manage daily, weekly or monthly events, and set alarms to remind yourself of important events. Enter the details of the event as required. select Save.*

*Personal information 82 > View events 1 2 1 2 To change the calendar view, In Idle mode, open the application list and select Calendar. Select a view mode from the top of the calendar. In month view, days with scheduled events are indicated by a small square. To move to a specific day by entering a date manually, press [ ] Go to, enter the date by selecting + or -, and select Set. You can send the event to others by pressing [ ] Send via an option.*

*To view events of a specific date, 3 > Stop an event alarm 1 2 3 If you set an alarm for a calendar event, the event alarm icon will appear at the specified time. Open the notifications panel from the top of the screen. Select a reminder to view more details about the event. to snooze or dismiss the reminder , select Snooze or Dismiss. Personal information 83 Task Learn to create a task list and set alarms to remind yourself of important tasks or set priority. Enter the details of the task. For completed tasks with an expired deadline, you can set their status to completed by selecting the check box. Memo Learn to record important information to save and view at a later date. > Create a memo 1 2 3 In Idle mode , open the application list and select Memo. If there is a memo saved, select Create memo or press [ ] Create to create a memo.*

*To use additional features with a memo, select . Change the colour of the memo. lock the memo. Print the memo using Wi-Fi or USB connection. Your device is compatible only with some Samsung printers. You can send the memo to others by pressing [ Send an option. ] Voice recorder Learn to operate your device's voice recorder. > Record a voice memo 1 2 3 In Idle mode, open the application list and select Voice recorder. select Record to start recording. Speak into the microphone.*

*Personal information 85 4 5 1 2 3 When you are finished, select Stop. Your memo is saved automatically. to record more voice memos , select Record again. > Play a voice memo In Idle mode, open the application list and select Voice recorder. You can send the voice memo to others by pressing [ ] Share an option.*

*personal information 86 Web Web services require a data connection. Contact your operator to choose the best data plan. internet Learn to access and bookmark your favourite web pages. You may incur additional charges for accessing the web and downloading media files. For details, contact your service provider.*

*Available icons may vary depending on your region or service provider. > Browse web pages 1 2 In Idle mode , open the application list and select Internet to launch a specified homepage. To access a specific web page, select the URL input field, enter the web address (URL) of the web page, and select . Navigate web pages with the following keys: 1 2 The above screen may differ depending on your region or service provider. Web 87 Number 1 2 Function Enter the web address of a web page to access. open a list of saved bookmarks , frequently visited pages and recent internet history. While browsing the web page, use the following options: To zoom in or out, tap the screen with two fingers and spread them apart (move your fingers closer together to zoom out). You can also double-tap the screen. If you activated tilting motions, you can zoom in or out by tapping and holding two points with your fingers and then tilting the device back and forth. You can open multiple pages and switch back and forth between them.*

*To adjust the brightness of the screen, press [ ] Browser brightness. This feature may be unavailable depending on your region. to reload the current web page , press [ ] Refresh. To go to a next page in history, press [ ] Forward. to bookmark the current web page , press [ ] More Add bookmark. To add a shortcut to the current web page to the idle screen, press [ ] More Add shortcut to home. To search for text on the web page, press [ ] More Find on page. to view the web page details , press [ ] More Page info. To send the web address (URL) of the web page to others, press [ ] More Share page. Web 88 To view the download history, press [ ] More Downloads.*

*Your device is compatible only with Samsung printers. > Search for information by voice 1 2 3 @@Select and say a keyword into your device's microphone. The device searches for information and web pages related with the keyword. > Bookmark your favourite web pages 1 2 3 4 5 If you know the web address of the web page, you can manually add a bookmark. To bookmark the web page you were viewing, skip to step 5.*

*Enter a page title and a web address (URL). select OK. Web 89 From the bookmark list, tap and hold a bookmark and use the following options: To open the web page in the current window, select Open. To open the web page in a new window, select Open in new window. to edit the bookmark details , select Edit bookmark.*

*To add the bookmark shortcut to the idle screen, select Add shortcut to home. To send the web address (URL) of the web page to others, select Share link. To copy the web address (URL) of the web page, select Copy link URL. to delete the bookmark , select Delete bookmark. To use the web page as your homepage of the browser, select Set as homepage. > Access the frequently visited pages or the 1 2 3 recent history In Idle mode, open the application list and select Internet. You can add a web page to the bookmark list by selecting . Web 90 Maps Learn to use Google MapsTM to find your location, search the online map for streets, cities, or countries, and get directions. @@> Search for a specific location 1 2 3 4 5 In Idle mode, open the application list and select Maps. If you are launching this application for the first time, select OK.*

*The map will display your current location. press [ ] Search. Enter a keyword for the location and select . To search for a location by voice, select . Select the location you want to view details. To view a list of all results for your search, select . to zoom in or out , select or . To search for a place around you, select . To add a star to the location, select the balloon with the location name . Web 91 3 4 5 6 Enter the addresses of the starting location and the ending location. To enter an address from your contact list or point the location on the map, select Contacts, Point on map or My Places.*

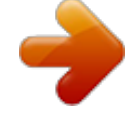

[You're reading an excerpt. Click here to read official SAMSUNG](http://yourpdfguides.com/dref/4302171) [GALAXY ACE 2 GT-I8160 user guide](http://yourpdfguides.com/dref/4302171)

<http://yourpdfguides.com/dref/4302171>

 *select a travel method (car , bus , or walk) and select Get directions. The route is indicated on the map. Depending on the selected travel method, you may see multiple routes. Select a route to view details of your trip and select to view the route on the map.*

*Select or to view only the single part of the route. When you are finished, press [ ] Clear Map. Latitude Learn to share your location with your friends and view friends' locations via Google LatitudeTM. Select a friend you want to add, or enter an email address and select Add friends. select Yes.*

*When your friend accepts your invitation, you can share locations. press [ ] Map view. Your friends' locations are marked with their photos on the map. Web 92 Places Learn to search for a place around you. @@Your device searches for places around your current location that are related to the category. select a place name to view its details. While viewing information, use the following options: To view the place on the map, select Map. To view the route to the place, select Directions. To view the phone number of the place, select Call. @@@@@@@@ 1 2 In Idle mode , open the application list and select Navigation.*

*@@@@@@Contacts: Select your destination from addresses of your contacts. @@YouTube Learn to view and share videos via YouTube. @@Control playback with the icons on the screen. If you want to upload new videos, select to turn on the camera. Aim the lens at the subject and make any adjustments. Select Select Save to upload the video that you have recorded. Select your Google account if it is linked to YouTube. @@Enter details of the upload and select Upload. @@@@@@Explore amazing applications and make your mobile life even better. @@For details, please visit www.*

*@@ search for and download applications as desired. @@@@ 1 2 In Idle mode , open the application list and select Play Shop. Search for a file and download it to the device. p. @@@@Select Weather at the top of the screen.*

*@@@@@@ then select a location in Set location. @@Scroll left to a news topic at the top of the screen. select an article to open it. @@@@@@@@@@@@@@@@@@Select Bluetooth to turn on the Bluetooth wireless feature. @@ select a device.*

*@@Alternatively, select Accept to match the PIN between your device and the device. When the owner of the other device enters the same PIN or accepts the connection, pairing is complete. If the pairing is successful, the device will automatically search for available services. Some devices, especially headsets or hands-free car kits, may have a fixed Bluetooth PIN, such as 0000. If the other device has a PIN, you must enter it. > Send data using the Bluetooth wireless feature 1 2 3 Select a file or item, such as a contact, calendar event, memo, or media file, from an appropriate application or My files. select an option for sending data via Bluetooth. The method for selecting an option may vary by data type. Search for and pair with a Bluetooth-enabled device. Connectivity 99 > Receive data using the Bluetooth wireless 1 feature In Idle mode, open the application list and select Settings Wireless and network Bluetooth settings Visible.*

*Your device is visible to other Bluetooth devices for specified period. You can set the duration that your device is visible to other Bluetooth devices by selecting Visible time-out. When prompted, enter the PIN for the Bluetooth wireless feature and select OK (if necessary). Select Accept to confirm that you are willing to receive data from the device. 2 3 Received data is saved to the bluetooth folder. If you receive a contact, it is automatically saved to the phonebook. Wi-Fi Learn to use your device's wireless networking capabilities to activate and connect to any wireless local area network (WLAN) compatible with the IEEE 802. 11 b/g/n standards. You can connect to the internet or other network devices anywhere an access point or wireless hotspot is available. Your device uses a non-harmonised frequency and is intended for use in all European countries.*

*The WLAN can be operated in the EU without restriction indoors, but cannot be operated outdoors in France. Connectivity 100 > Activate the Wi-Fi feature In Idle mode, open the application list and select Settings Wireless and network Wi-Fi settings Wi-Fi. The Wi-Fi feature running in the background will consume battery power. To preserve battery power, activate the feature only when needed. > Find and connect to a Wi-Fi AP 1 2 3 4 1 2 3 4 In Idle mode , open the application list and select Settings Wireless and network Wi-Fi settings.*

*The device will automatically search for available Wi-Fi APs. select a network under Wi-Fi networks. Enter a password for the network (if necessary). Enter the SSID for the network and select the security type. Set the security settings depending on the selected security type.*

*select Save. Connectivity 101 > Connect to a Wi-Fi AP using a Wi-Fi Protected Using WPS, you can connect to a secured network. To connect to a Wi-Fi AP with a WPS button, Setup (WPS) 1 2 3 1 2 3 In Idle mode, open the application list and select Settings Wireless and network Wi-Fi settings. select WPS button connection. Press a WPS button on the access point within 2 minutes. On the access point, enter the PIN and press the start button. To connect to a Wi-Fi AP with a WPS PIN, Wi-Fi Direct Learn to use the Wi-Fi Direct feature to connect two devices via Wi-Fi without requiring an access point. > Connect your device to another device 1 2 3 In Idle mode, open the application list and select Settings Wireless and network Wi-Fi Direct settings OK. When the owner of the other device accepts the connection, the devices are connected. @@ select an option for sending data via Wi-Fi.*

*The method for selecting an option may vary by data type. Search for and select another device. @@Received data is saved to the ShareViaWifi folder. @@@@@@@@Turn on video sharing with other DLNA-enabled devices. Turn on image sharing with other DLNA-enabled devices. Turn on music sharing with other DLNA-enabled devices. Set whether or not to accept the upload from other devices. Select the default memory location for saving downloaded media files. set to display subtitles. @@Select a player--the one that will play the media file.*

*playback begins at the selected player. Control playback using icons of your device. @@@@ select Remote device. Your device automatically searches for DLNA-enabled devices. @@ select a media category and a file.*

*Select a player--the one that will play the media file. playback begins at the selected player. Control playback using icons of your device. @@> Share your device's mobile network via Wi-Fi 1 2 3 In Idle mode, open the application list and select Settings Wireless and network Tethering and portable hotspot. select Portable Wi-Fi hotspot settings OK Portable Wi-Fi hotspot Yes to activate the Wi-Fi tethering feature.*

*Select Configure portable Wi-Fi hotspot to configure network settings to use your device as an access point: Option Network SSID Security Function View and edit the device name that will be shown to external devices.*

> [You're reading an excerpt. Click here to read official SAMSUNG](http://yourpdfguides.com/dref/4302171) [GALAXY ACE 2 GT-I8160 user guide](http://yourpdfguides.com/dref/4302171)

<http://yourpdfguides.com/dref/4302171>